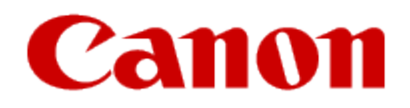

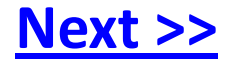

# **Getting Your Multifunction Back On Your Network After A Router Or Network Change**

<span id="page-0-0"></span>**PIXMA MX350 / PIXMA MX870 Windows & Mac OS**

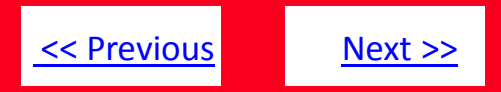

If any of the following situations exist

- You have replaced your Router or Access Point
- You want to use a different wireless network
- Router settings have been changed.

<span id="page-1-0"></span>Please complete the following steps to apply the new configuration settings to your multifunction.

# Preparing to Connect My Multifunction To My Network

#### **Network Requirements**

Before connecting the machine to the network, make sure that configuration of the computer and access point or router is complete, and that the computer is connected to the network.

<span id="page-2-0"></span>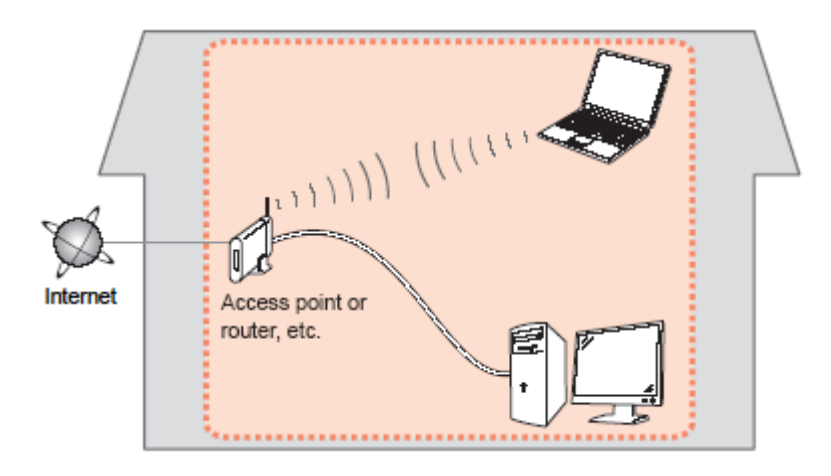

[<< Previous](#page-1-0) [Next >>](#page-3-0)

## Preparing to Connect My Multifunction To My Network

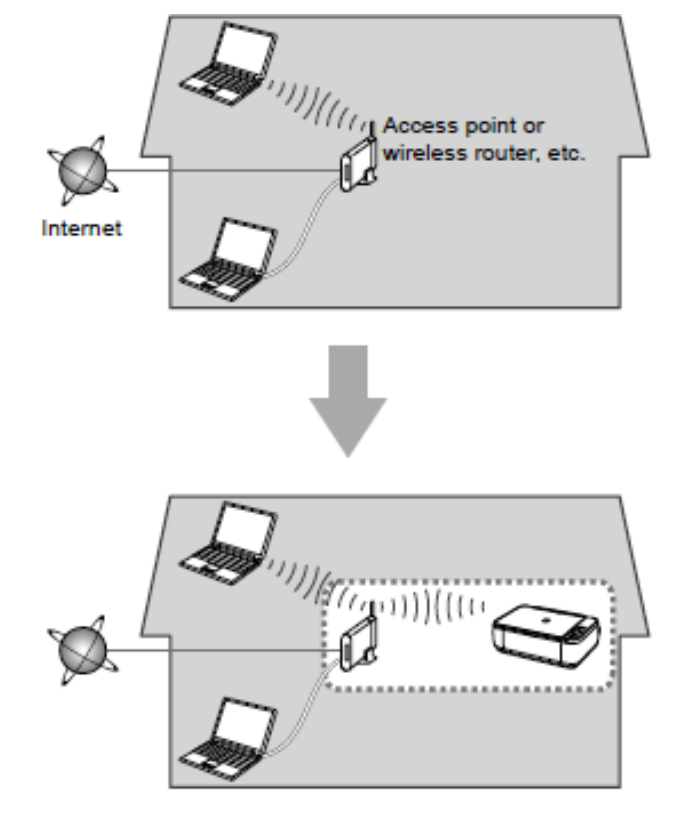

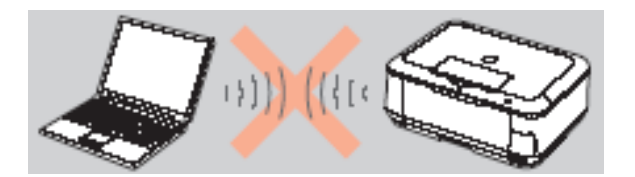

**An "Ad-hoc connection," which establishes a direct connection to the computer over a wireless connection without using an access point, is not supported.**

[<< Previous](#page-2-0) [Next >>](#page-4-0)

**Be sure to prepare an access point.**

#### **Notes on Network Connection**

- The configuration, router functions, setup procedures and security settings of the network device vary depending on your system environment. For details, refer to your device's instruction manual or contact its manufacturer.
- In an office setup, consult your network administrator
- If you connect to a network that is not protected with security measures, there is a risk of disclosing data such as your personal information to a third party.
- If an error message appears or if you have trouble with the network connection, refer to the printed manual: Network Setup Troubleshooting.
- <span id="page-3-0"></span>• Place the machine and computer on the same network segment.

Before you continue, please gather the following information which will be required to connect your multifunction to your network. This information will be entered on the machine's operation panel.

- Access Point /Network Name: also referred to as the SSID, an identifier to identify the specific access point
- Network Key: also referred to as an encryption key, WEP key or WPA/WPA2 passphrase, Per-Shared key. A password required to access the wireless network

If you do not know your Access Point/Network Name or your Network Key, use the following links for information on using our Canon PIXMA Wireless Setup Assistant.

- [Windows Users Click Here](http://www.usa.canon.com/app/pdf/wireless/network_350_870_win.pdf)
- <span id="page-4-0"></span>• [Mac Users Click Here](http://www.usa.canon.com/app/pdf/wireless/network_350_870_mac.pdf)

[<< Previous](#page-3-0) [Next >>](#page-5-0)

### **Adding Your Multifunction to Your Network**

#### *Step One*

*Step Two*

Press the **Setup** button (A)

Select **Wireless LAN setup**, and then press the **OK** button.

[<< Previous](#page-4-0) [Next >>](#page-6-0)

<span id="page-5-0"></span>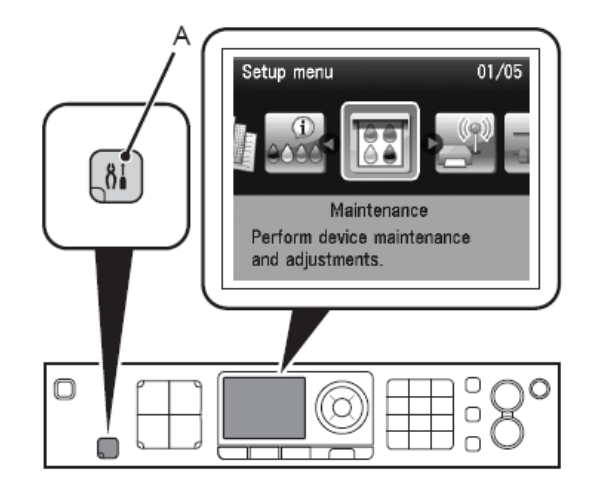

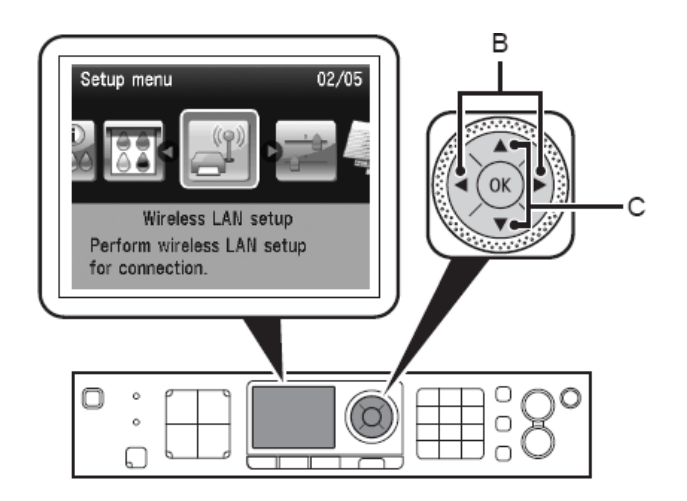

### Adding Your Multifunction to Your Network

#### *Step Three*

Select **Yes,** then press the **OK** button.

When wireless connection is enabled, the Wi-Fi lamp (D) lights blue.

#### *Step Four*

Select **Easy setup**, and then press the **OK** button.

<span id="page-6-0"></span>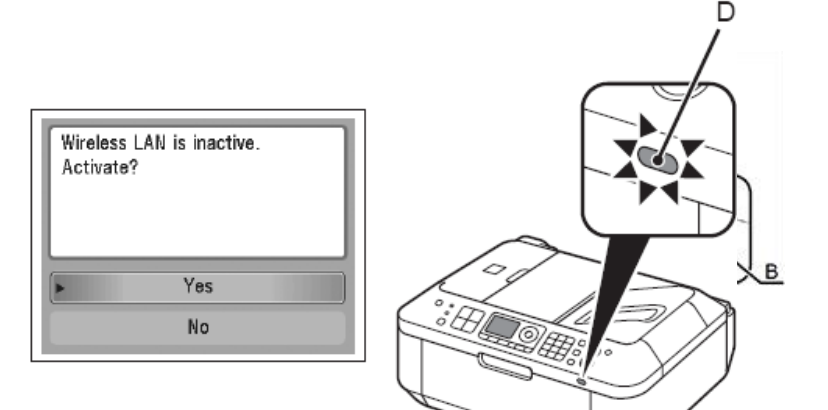

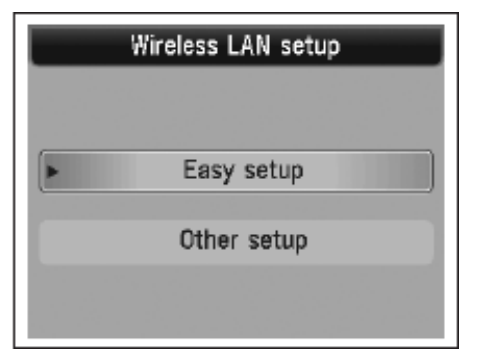

#### *Step Five*

Select the access point name, then press the **OK** button.

#### *Step Six*

When one of the following screens is displayed, enter the network key using the Numeric buttons (E), then press the **OK** button. If the following screen is not displayed, go to step 8

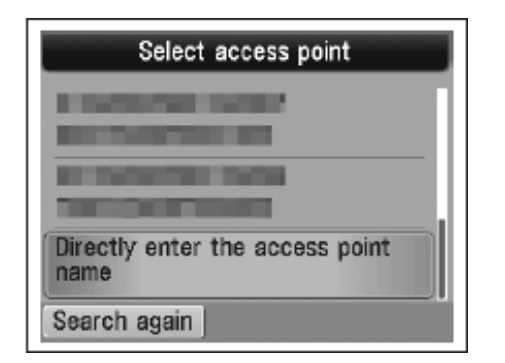

Enter WEP key Enter passphrase 5-26 characters ₹ 123 8-64 characters  $7 - 123$ **Ette** Enter OK Set **Ette** Enter OK Set  $\frac{2}{ABC}$  $rac{3}{\text{DEF}}$ mmmm **THEFT**  $\frac{4}{\text{GH}}$  $\frac{5}{5}$  $\frac{6}{MNO}$ **The Common**  $\frac{7}{PQRS}$  $\frac{8}{\text{TW}}$  $\frac{9}{WXYZ}$ Del, character Del. character Space Space  $\frac{y}{\hbar}$  $\overline{0}$  $\#$ းဝွိ 10

<span id="page-7-0"></span>**NOTE**: If you are living in an apartment, nearby access points in use may be detected.

Press the  $\bigstar$  button to switch character entry modes. Enter upper and lower case letters of the alphabet correctly

### Adding Your Multifunction to Your Network **Example 2018**

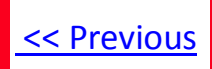

#### *Step Seven*

Make sure that the network key is correct, and then press the **OK** button.

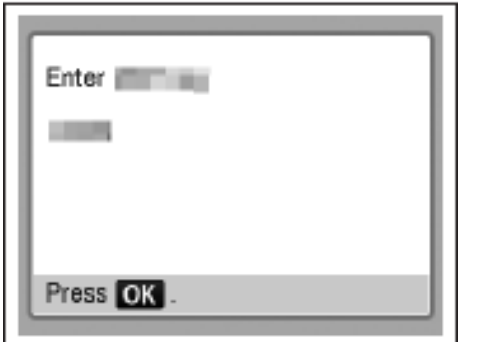

#### *Step Eight*

When the connected to the access point screen appears, press the **OK** button.

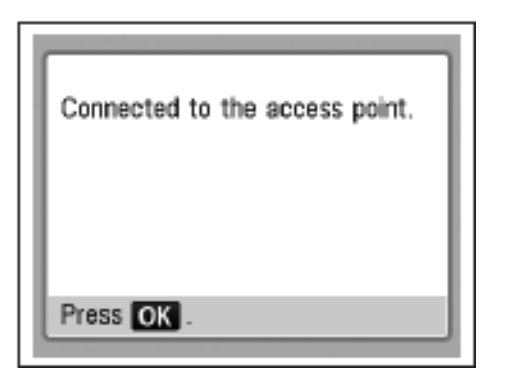

The **Setup menu** screen returns.

### **Your MX350 or MX870 is now connected to your network**

### **Note:**

<span id="page-8-0"></span>• If Failed to connect to the access point. appears, touch the **OK** button, make sure that the network key is correct, then enter it again. If a connection still cannot be established, refer to the printed manual: *Network Setup Troubleshooting*.